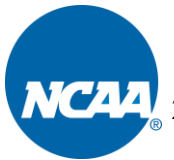

**2020-21 NCAA DIVISION I COACHES CERTIFICATION (RECRUITING) TEST**

## **Test Instructions**

Please read the following instructions carefully before starting the test.

- 1. All NCAA Division I coaches will have 60 minutes to answer 30 questions.
- 2. If the 2020-21 NCAA Division I Manual is not available, you may use a copy of the 2019-20 NCAA Division I Manual when taking the test. In addition, you may use the following materials: test outline, new legislation summary and LSDBi (bylaws only). These materials may be provided in hard-copy. The use of any other resource materials during the test shall be prohibited.
- 3. Do not start the test until the test administrator establishes the test time period and instructs you to begin work.
- 4. Go to: <https://web1.ncaa.org/coachesTest/exec/proctorlogin>
- 5. At the **NCAA Coaches Certification Test** login page the proctor will enter the conference UserId and Password. These items would have been supplied to you by your administering conference office.
- 6. Click the "Login" button.
- 7. The proctor will select your institution from the drop-down box and enter in your institution-specific password. The proctor will use your organization password for your sports sponsorship forms when prompted and click the login button. The use of this password precludes other institutions in your conference from viewing your results.
- 8. Click the "Start Test" button.
- 9. Select the appropriate sport and division by clicking the down arrow on the right of the drop down box.

## **Coaches for sports other than football, men's basketball, and women's basketball should select the "All Sports" option.**

Noncoaching staff members who wish to take the test should select the "All Sports" option.

10. Click the "Continue" button.

 $\overline{\phantom{a}}$ 

- 11. Verify the correct institution, sport and division choices appear in the "Test Criteria" box
	- a. If this information is incorrect, click the "Back" button and choose the correct information.
	- b. If this information is correct, then enter your name in the coach's name field; or if your institution chooses to administer the hard-copy format, you may select to generate a hard-copy test at this point in the program. Generating a hard-copy test at this point will not include a specific coach's name.
	- c. If the test will be timed, please make sure the timed test box is checked. If the test will not be timed (e.g., coach has been approved for this accommodation as a result of a disability), please make sure that the timed test box is not checked.
	- d. Click the "Continue" button to proceed with the online administration of the test or click "Create new hard copy test" to generate a unique (i.e., coach-specific) hard-copy version of the test. An answer key will be generated when the hardcopy version of the test is generated. **THE PROCTOR SHOULD ENSURE THE COACH DOES NOT HAVE ACCESS TO THE ANSWER KEY FOR HIS OR HER TEST.**
- 12. The next page will display the institution, coach's name, time limit (if a timed test), number of questions and the passing grade percentage.
	- a. If this information is incorrect, please click the "Back" button and change the information.
	- b. If this information is correct and you are ready to take the NCAA Coaches Certification Test, click the "Start Test" button.
- 13. The first question will appear.
	- a. The top of the question box shows the number of the question that you are viewing and the time remaining for a timed test.
	- b. To choose an answer to the question, click the checkbox to the left of the answer that you want to select.
- 14. To move to the next question, click the "Next" button at the bottom of the question box.

 $\overline{\phantom{a}}$ 

- 15. Continue to move through the test and answer all the questions of the test.
	- a. To move to the previous question, click the "Previous" button, or click on a yellow highlighted question to move to another unanswered question in the test.
	- b. To move to the first question, click the "First" button.
	- c. To move to the last question, click the "Last" button.
- 16. Once you are satisfied with your answers to the questions of the test, click the "Submit" button.
- 17. You will see a copy of the test reproduced with selected answers highlighted in yellow. You may click on the question number to return to the question and make any necessary changes to answer selections.
	- a. Once edits are made, click the "Last" button and click "Submit" again. You will again see a copy of the test with selected answers highlighted in yellow. Review again and click "Submit" at the bottom of the page. The test is now submitted for grading.
	- b. If no edits are necessary, simply scroll to the bottom of the page and click "Submit" again. The test will submitted for grading.
- 18. The "Results" screen will appear.
	- a. The "Test Results" box will include the number of correct responses, your score, whether you passed the test and the total time for the test.
	- b. The questions box will display correct and incorrect questions and answers and the bylaws that you should review if a question was not answered correctly.
	- c. To print this page, click the "Print" button.
	- d. To exit this page, click the "Exit" button.
- 19. Following completion of the test, you may view your results with the test administrator; however, do not leave the test site without returning these test materials.

**Please refer to the Question and Answer Document if you have questions as most inquiries may be resolved through review of this document.**